# Come installare il certificato CAPF per gli endpoint immersivi Cisco TelePresence IX5000/IX5200 da CUCM ľ

## Sommario

Introduzione **Prerequisiti Requisiti** Componenti usati Premesse **Configurazione Verifica** Risoluzione dei problemi Informazioni correlate

## Introduzione

In questo documento viene descritto come installare il certificato utilizzando la funzione CAPF (Certificate Authority Proxy Function) per gli endpoint immersivi IX5000/IX5200 di Cisco Unified Communications Manager (CUCM).

## **Prerequisiti**

#### Requisiti

Cisco raccomanda la conoscenza dei seguenti argomenti:

- Conoscenza operativa dei sistemi IX (sistemi di collaborazione immersiva)
- Conoscenza di CUCM (Cisco Unified Communications Manager)

#### Componenti usati

Le informazioni di questo documento si basano sui seguenti componenti:

- IX5000/IX5200
- CUCM

Le informazioni discusse in questo documento fanno riferimento a dispositivi usati in uno specifico ambiente di emulazione. Su tutti i dispositivi menzionati nel documento la configurazione è stata ripristinata ai valori predefiniti. Se la rete è operativa, valutare attentamente eventuali conseguenze derivanti dall'uso dei comandi.

# Premesse

Quando il sistema Cisco TelePresence IX riceve una richiesta di autenticazione da un autenticatore, l'unità risponde con il Certificato di fabbricazione installato (MIC) o con il Certificato localmente significativo (LSC).

Se sono installati sia il MIC che il LSC, il sistema utilizza il LSC per l'autenticazione. Se il sistema LSC non è installato, in questo caso l'unità Cisco TelePresence IX utilizza il microfono, in quanto il microfono è incorporato nel sistema dal produttore.

Per autenticare il sistema Cisco TelePresence IX utilizzando LSC, è necessario installarlo manualmente sul sistema utilizzando la funzione CAPF (Certificate Authority Proxy Function) in Unified CM.

## **Configurazione**

In questa sezione vengono illustrati i passaggi di configurazione necessari.

Passaggio 1. Accedere all'interfaccia di amministrazione CUCM.

Passaggio 2. Aggiungere il profilo di sicurezza al sistema Cisco TelePresence IX completando la procedura seguente:

- 1. Selezionare Periferica > Telefono
- 2. Selezionare Find per trovare il sistema Cisco TelePresence IX esistente che si desidera configurare
- 3. Scorrere verso il basso fino alla casella **Protocol Specific Information** (Informazioni specifiche del protocollo) e individuare l'elenco a discesa Device Security (Sicurezza dispositivo)
- 4. Nell'elenco a discesa Device Security Profile, selezionare il profilo Secure security
- 5. Scorrere verso il basso fino alla casella **Informazioni sulla funzione proxy dell'autorità di** certificazione (CAPF) e modificare le impostazioni
- Per Operazione certificato selezionare Installa/Aggiorna
- Per Modalità di autenticazione selezionare Per stringa di autenticazione

In questa immagine è illustrato un esempio della casella Informazioni sulla funzione proxy dell'autorità di certificazione (CAPF, Certification Authority Proxy Function):

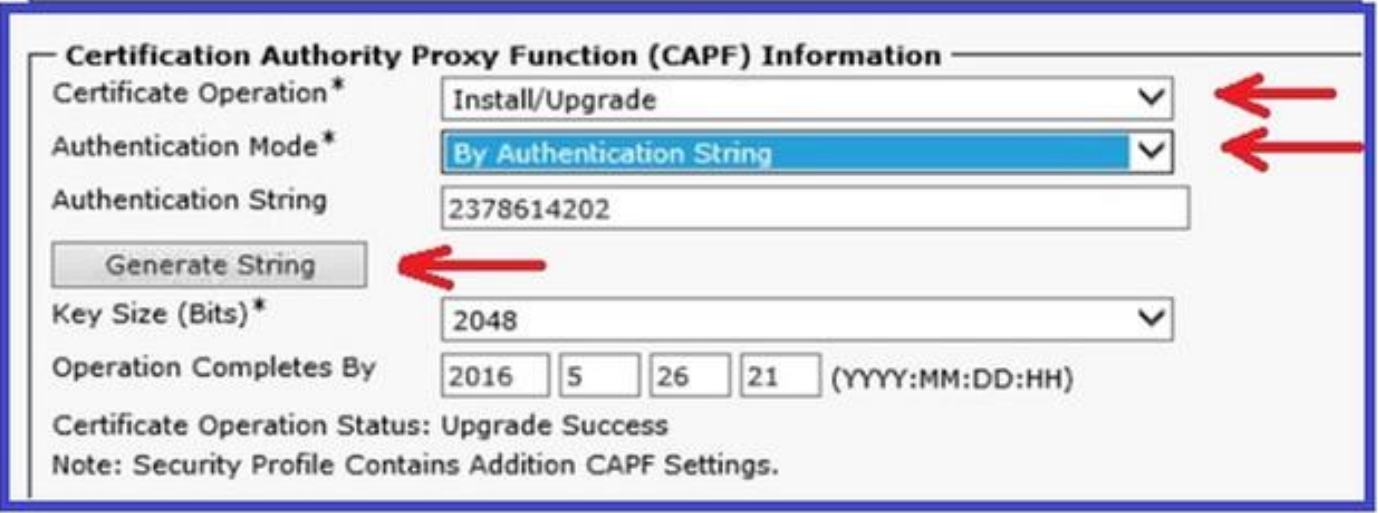

6. Selezionare Genera stringa per generare una stringa univoca.

Prendere nota della stringa generata, poiché è necessario utilizzarla ulteriormente.

Passaggio 3. Selezionare Salva e quindi Applica configurazione per salvare le impostazioni.

Passaggio 4. Accedere all'interfaccia di amministrazione di IX5000/IX5200.

- 1. Selezionare Configurazione > Gestione controllo chiamate
- 2. Nel campo **Stringa di autenticazione CAPF**, immettere la stringa di autenticazione generata da CUCM nel passaggio precedente
- 3. Selezionare Apply (Applica) e IX5000/IX5200 viene riavviato.

Questa immagine fornisce un esempio di interfaccia di IX Call Control Manager:

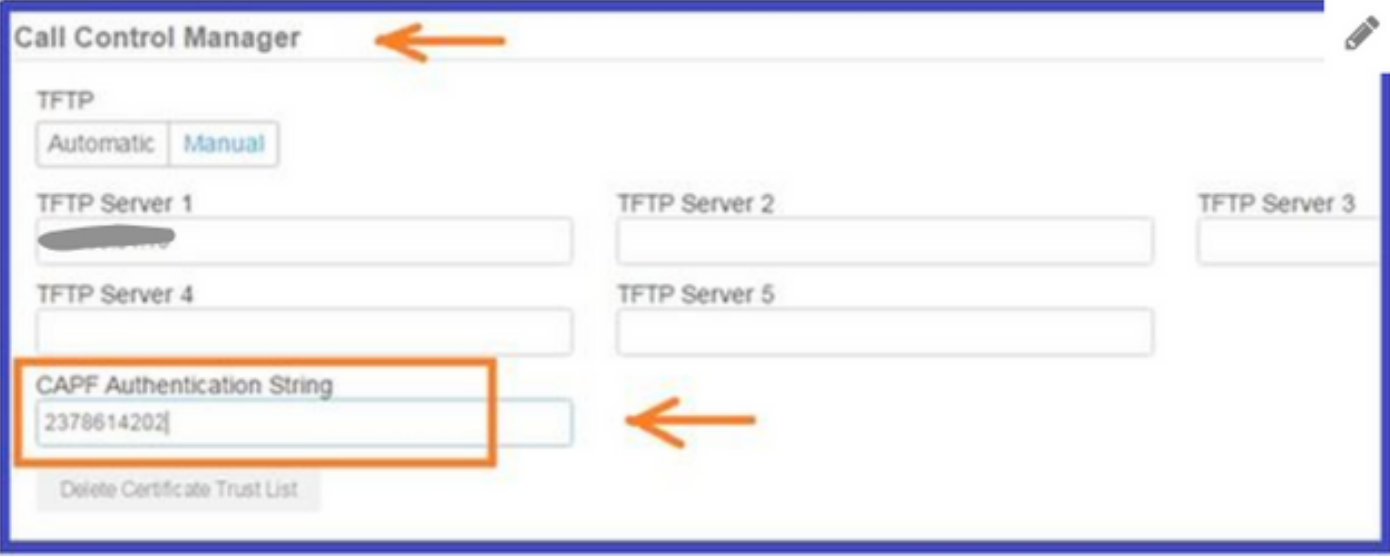

#### **Verifica**

Fare riferimento a questa sezione per verificare che la configurazione funzioni correttamente.

Una volta che il sistema IX5000/IX5200 è operativo e una volta completato il processo CAPF, accedere all'interfaccia di amministrazione di IX5000/IX5200.

Passaggio 1. Selezionare Configurazione > Certificati

Passaggio 2. Il certificato CAPF viene visualizzato nell'elenco dei certificati con il nome file capf0.pem

Nell'immagine è illustrato un esempio di elenco dei certificati di un sistema IX5000/IX5200:

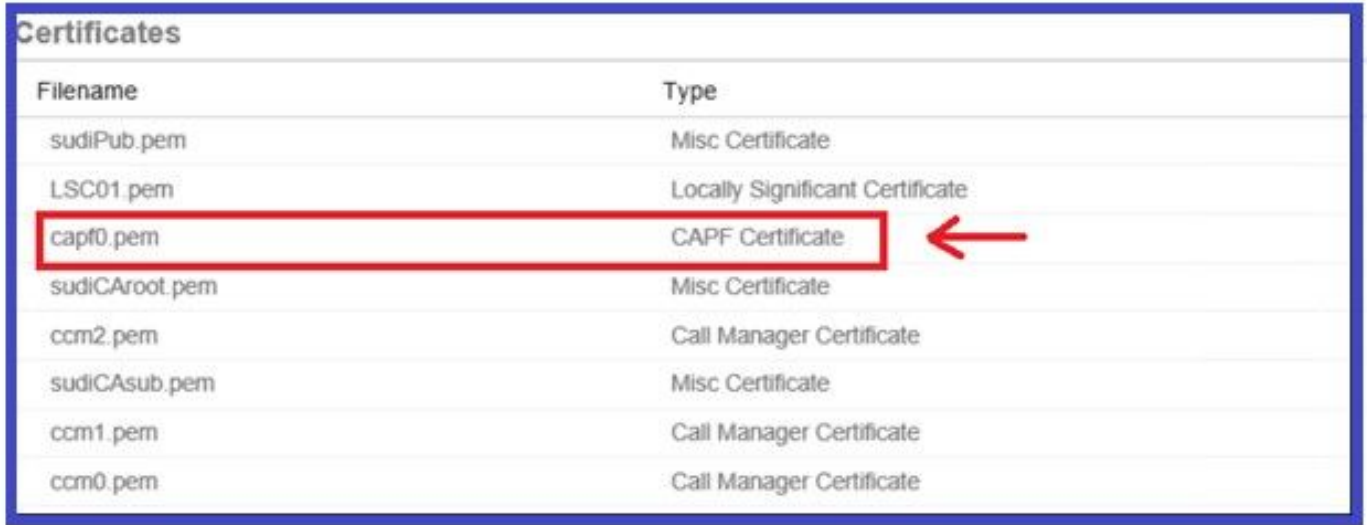

#### Risoluzione dei problemi

Le informazioni contenute in questa sezione permettono di risolvere i problemi relativi alla configurazione.

Se il processo CAPF ha esito negativo, il certificato CAPF non viene visualizzato nell'elenco dei certificati (visualizzato nell'immagine precedente). Per risolvere il problema, procedere come segue:

Passaggio 1. Accedere all'interfaccia della riga di comando (CLI) di IX5000/IX5200. Eseguire il comando show security authstring.

Se questo comando restituisce la stessa stringa generata in precedenza da CUCM, significa che l'autenticazione è stata eseguita, ma IX5000/IX5200 non è in grado di scaricare il certificato.

Passaggio 2. Accedere all'interfaccia di amministrazione di IX5000/IX5200:

#### 1. Selezionare Configurazione > Gestione controllo chiamate

- 2. Selezionare il pulsante Elimina elenco scopi consentiti ai certificati
- 3. Selezionare Apply (Applica) e riavviare IX5000/IX5200.

Questa immagine fornisce un esempio di interfaccia di IX Call Control Manager:

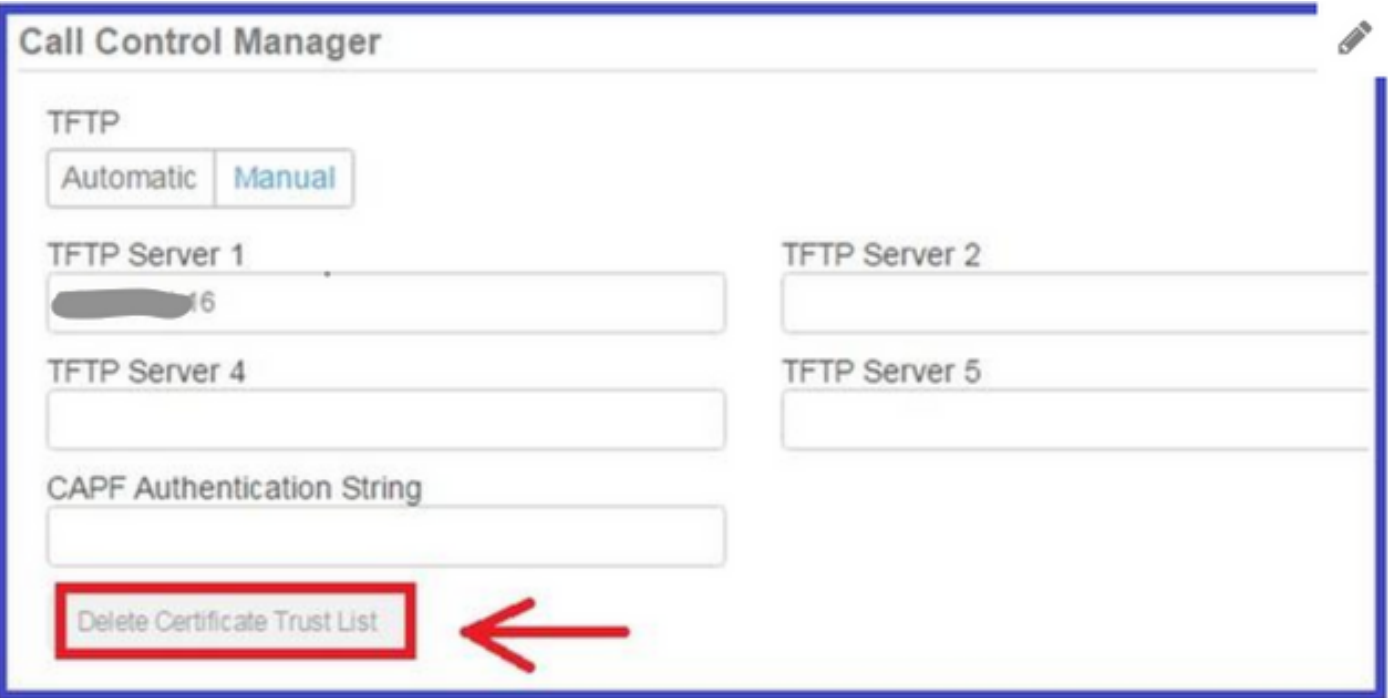

Se il certificato CAPF non è ancora presente nell'elenco dei certificati, reimpostare il dispositivo utilizzando la procedura descritta al punto 3.

Passaggio 3. Accedere all'interfaccia di amministrazione di IX5000/IX5200:

1. Selezionare Restart/Reset (Riavvia/Reimposta) > Factory Reset (Ripristino impostazioni predefinite)

#### 2. SelezionaReimpostazione predefinita

Questa immagine fornisce un esempio di come eseguire il reset di fabbrica sul sistema IX5000/IX5200:

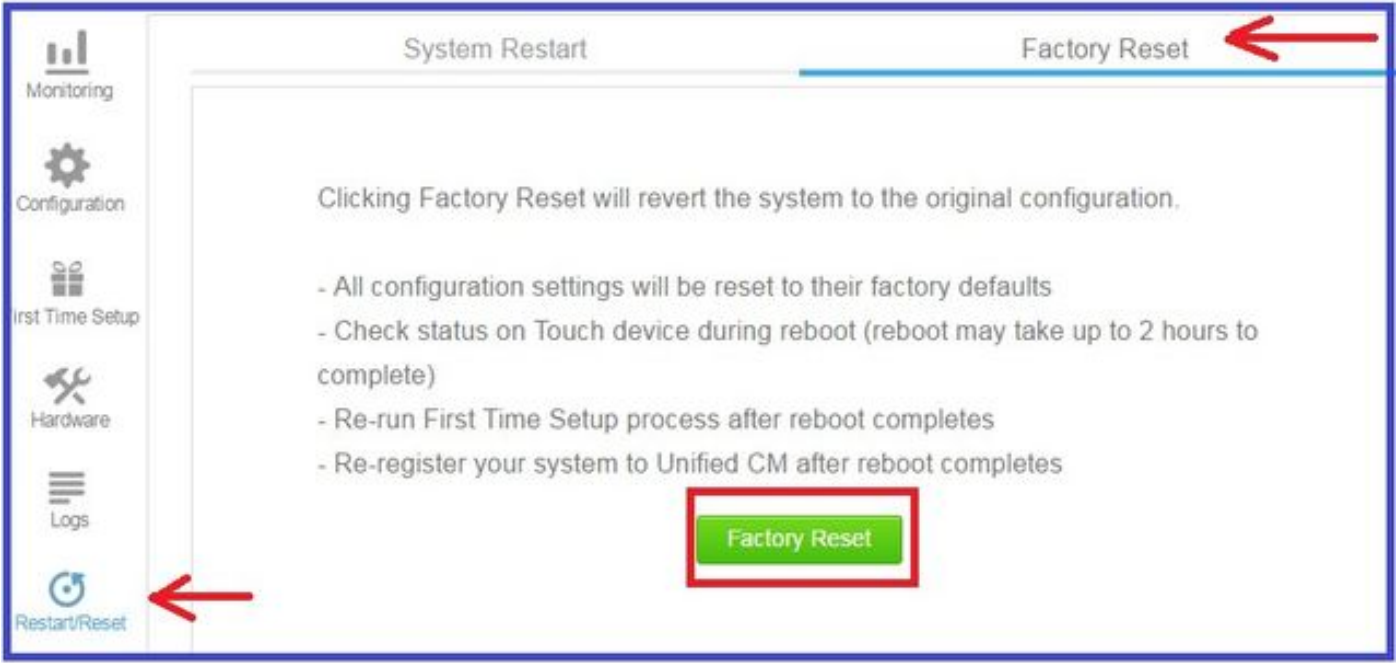

## Informazioni correlate

- Documentazione e supporto tecnico Cisco Systems
- [Cisco TelePresence serie IX5000](/content/en/us/support/collaboration-endpoints/ix5000/model.html)
- [Cisco TelePresence serie IX2000](/content/en/us/support/collaboration-endpoints/ix5200/model.html)